# **ЕЛЕКТРОНЕН ЧЕТЕЦ**

# **Kobo Clara HD**

# **Кратко ръководство на потребителя**

# **1. КРАТКО ОПИСАНИЕ НА ПРОДУКТА**

Коbo Clara HD е електронен четец, който ви позволява да четете книги, статии и учебници. Той е лек и лесен за употреба и пренасяне.

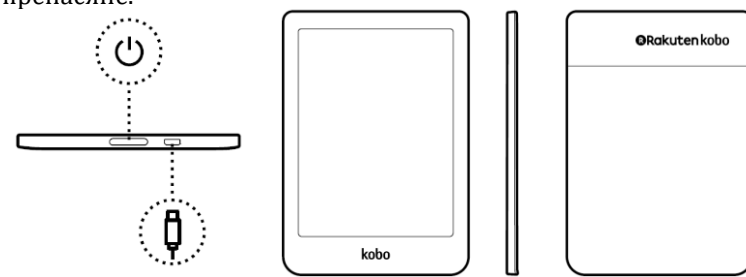

- 1.  $\bigcup$  Бутон за ВКЛ/ИЗКЛ и включване на режим ... сън".
- 2.  $\forall$  Микро USD порт за зареждане на четеца или за качване на книги от компютър.

# **2. ИНСТРУКЦИИ ЗА УПОТРЕБА**

- Когато не използвате четеца е препоръчително да го изключвате или да включвате режим "сън", за да пестите батерията му. За да включите този режим натиснете бутон ВКЛ/ИЗКЛ закратко.
- Когато четецът е в режим "сън" при следващо включване ще видите последната страница на която сте били: страница от книга, магазин за купуване на книги Kobo или вашия списък с книги за четене. За да включите четеца след режим "сън" натиснете бутон ВКЛ/ИЗКЛ закратко.
- Когато включите четеца след като сте го изключили ще видите началния екран. За да включите или изключите четеца натиснете и задръжте за 3 секунди бутон ВКЛ/ИЗКЛ.

Преди първоначална употреба заредете четеца поне за 1 час. Напълно заредена батерия може да издържи до 2 месеца в зависимост от честотата на употреба.

тип 5V, 800мA Micro отделно).

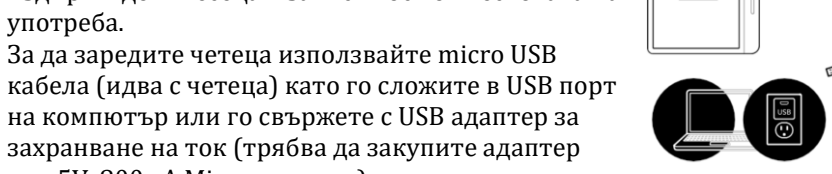

 $\sqrt{2}$ 

- **Ако желаете да продължите да четете по време на зареждане,** натиснете Отмени (Cancel), когато се появи на екрана.
- Може да видите статус на батерията в горния десен ъгъл на екрана:

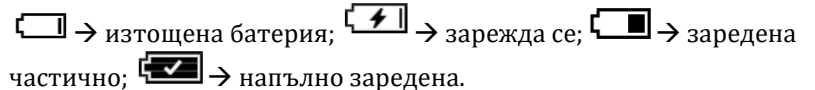

- Натиснете екрана леко, за да: изберете книга, смените страница, изберете дадено меню и тн. Това е движението, което ще използвате най-често.
- Плъзнете пръст по екрана, за да сменяте страници и да навигирате между книгите във вашия четец.
- Натиснете с пръст екрана и го задръжте, когато сте върху книга или заглавна страница на книга. Така ще видите повече информация за нея.

# **Достъп до Начален екран:**

▪ Може да отидете на начален екран по всяко време като натиснете средата на екрана на четеца леко (например докато четете книга).

След като се появи иконата за меню  $\equiv$  я натиснете, а след това натиснете "Home", за да отидете на начален екран.

**• Когато пазарувате книги или сте в друго меню натиснете**  $=$  **и** изберете Начален екран.

# **Начален екран и какво може да видите на него:**

- Списъка с книги, които сте качили или купили и които са препоръчани за вас от Kobo.
- Най-скоро отворените книги; най-скоро купените книги; книгите, които сте качили на четеца си най-скоро.
- **•** Иконата за синхронизиране и ъпдейтване на вашия четец  $\bigcup$ Когато синхронизирате четеца ще видите най-скоро купените книги от магазина на Kobo и ще получите най-новите софтуерни ъпдейти за четеца ви. Може да синхронизирате четеца си или

когато имате интернет връзка чрез Wi Fi или чрез вашия компютър (вижте Kobo Dekstop малко по-надолу). Важно е да синхронизирате четеца си редовно, за да работи оптимално добре. След всяко купуване/качване на нова книга на четеца ви, моля синхронизирайте устройството.

- Иконата за търсене на книги У.Чрез нея може да търсите нови книги или да търсите вече качена книга в четеца си.
- **•** Иконата за меню . Може да видите списък с различните части на менюто и настройките на вашия четец.
- Иконата за светлина чрез която нагласяте силата на яркостта на четеца.
- Иконата за Wi Fi  $\widehat{\bullet}$  Показва колко е силен сигнала.
- Иконата за батерия  $\square$  Показва статуса на батерията ви и ви позволява да промените настройките на четеца с цел спестяване на енергия.

# **Настройка на яркостта:**

Вашият четец има вградено осветление чрез което може да четете и на тъмно. Има няколко начина да настроите яркостта му:

▪ Докато четете плъзнете пръст нагоре и надолу по левия ръб на страницата.

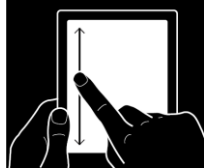

- Когато сте на начален екран натиснете  $\ddot{Q}$  и после регулирайте яркостта като завъртите  $\mathbb O$ наляво или надясно.
- Четецът е с фабрична настройка за автоматична промяна на яркостта.
	- За автоматична настройка на яркостта се уверете, че  $\bigcirc$ до Auto е плъзната надясно  $\bullet$
	- − 3а ръчно нагласяне на яркостта © трябва да е плъзната наляво  $\circledcirc$
- Този четец има и функция "Естествена светлина". Цветовете варират от оранжева светлина тип "свещ" за нощно четене до бяла светлина за четене през деня. Те се регулират автоматично от четеца, когато е избрана автоматична промяна на яркостта.
- Отидете на начален екран, натиснете  $\ddot{\cdot}$  + Натиснете  $\vee$  до "Време за заспиване" (Bedtime). Изберете часа, когато нормално записвате. Изберете настройката на яркостта на екрана:
	- − Плъзнете към иконата за четене през деня.

Плъзнете  $\mathbb{O}_{\text{\tiny KBM}}$ иконата  $\mathbb{Q}_{\text{\tiny 3a}}$  четене вечер на оранжева светлина. Когато изберете ръчно нагласяне на Естествената светлина вашият четец няма да настройва яркостта автоматично според часа от деня.

#### **Работа с Kobo Desktop:**

- Това е безплатно приложение за вашия компютър, което ви позволява да пазарувате и работите с книги на вашия четец. С него бързо и лесно може да изтривате много книги, да купувате книги на компютъра си и да синхронизирате четеца си.
- **Може да изтеглите приложението на [www.kobosetup.com](http://www.kobosetup.com/) и да** научите повече как да го използвате на [www.kobo.com/userguides](http://www.kobo.com/userguides) и [www.help.kobo.com.](http://www.help.kobo.com/)
- Свържете четеца си към компютъра с USB кабела и натиснете Свързване (Connect).
- Отворете Kobo Desktop на компютъра си.
- Ако вече не сте се вписали в Kobo акаунта си, моля натиснете

иконата  $\bigotimes_{B}$  горния ъгъл на екрана и се впишете.

▪ Натиснете иконата за синхронизация

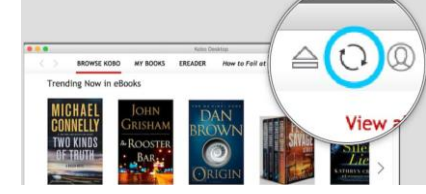

Натиснете  $\triangleq$  в горния

ъгъл на екрана, за да извадите четеца безопасно от компютъра.

# **Употреба на Wi Fi:**

- Когато сте свързани в Wi Fi мрежа може да теглите и купувате книги.
- **•** Когато сте на начален екран натиснете  $\bigcup$ и четецът ви автоматично ще опита да се свърже в Wi Fi мрежа. След няколко секунди четецът ще ви каже да се вържете към мрежа. Ако избраната мрежа изисква парола, моля напишете я чрез клавиатурата и натиснете Присъединяване (Join).
- Връзката ви с интернет може да има един от 4-те статуса:
- − е в режим на готовност, за да се пести батерията.
- − е изключен.
- −<br>има сравнително добра връзка с интернет.
- − има отлична връзка с интернет.
- Може да се наложи да синхронизирате четеца си (чрез икона  $\mathcal G$  на начален екран), за да видите Wi Fi статуса му.
- **Може да изключите Wi FI връзката, за да пестите батерия или да** използвате четеца си на самолет. Wi Fi функцията се изключва автоматично, когато е неактивна за повече от 5 минути.
	- − Натиснете в горния край на екрана, а след това натиснете  $\mathbb O$  до Wi Fi: Enabled. Ако се появи съобщ. Cancel Sync, натиснете Yes, за да продължите. Когато се появи Wi Fi: Disabled вече нямате връзка с интернет.

#### **Купуване на книги:**

За да купувате книги на вашия четец ви трябва Wi Fi връзка и валидна кредитна карта.

- На начален екран натиснете Shop Kobo в долния ляв ъгъл на екрана.
- **Може да търсите книги по жанр, заглавие или автор.**
- След като сте избрали дадена книга натиснете Купи (Buy) и въведете адрес за плащане и данните на кредитна си карта. След като сте проверили покупката и данните си, натиснете Потвърди (Confirm).
- Може да добавяте книги в списъка си със Желания (Wishlist). Когато разглеждате книги, натиснете върху корицата им, а след това натиснете +Wishlist, за да ги добавяте в списъка си със желани заглавия. Когато сте отворили една от тези книги натиснете Преглед сега (Preview now), за да прочете отказ от книгата. По този начин може да сте сигурни дали искате да закупите книгата или не.

# **Намиране на книги във вашия четец и Kobo Cloud:**

- **•** Когато сте на начален екран настинете  $\equiv$ , а след това Моите Книги (My books).
- **•** Натиснете иконата за търсене на книги  $\vee$ . Чрез нея може ла търсите нови книги или да търсите вече качена книга в четеца си като изберете мястото на търсене чрез  ${\bf V}$ .
- Kobo Cloud съхранява всички закупени от вас книги. По всяко време, когато имате интернет връзка може да сваляте книги от Kobo Cloud като по този начин винаги ще имате свободно пространство на вашия четец.
- Когато искате да свалите книги от Kobo Cloud към четеца,

натиснете начален екран  $\equiv$  > Моите Книги (My books). До

книгите, които са не изтеглени пише $\overset{\text{(1)}}{\bigcirc}$  Изтегляне (Download). Натиснете върху книгата, за да я изтеглите. Ако изберете няколко книги те ще се изтеглят една след друга.

Ако искате да изтеглите всичките си книги (например в случай, когато пътувате и нямате достъп до интернет), когато сте на

начален екран настинете  $\equiv$ , а след това иконата в сивата лента. Изберете Изтегли всички (Download all). Книгите започват да се теглят една по една, а прогреса на изтегляне е изписан до всяка една от тях в режим на изглед Пейзаж.

#### **Изтриване на книги:**

- **•** Когато сте на начален екран настинете  $\equiv$ , а след това Моите Книги (My books). Изберете Премахване (Remove).
- Задръжте пръст върху дадената книга и изберете Премахване на изтегляне (Remove download). Имайте предвид, че корицата й остава на вашия четец и може да я изтеглите отново от Kobo Cloud по всяко време.
- Задръжте пръст върху дадената книга и изберете Премахване от Моите Книги (Remove from my books). Книгата ще бъде изтрита от четеца ви и от Kobo Cloud. Ако искате да я изтеглите отново трябва да влезете в архива си чрез Kobo.com
- За да изтриете всички книги от вашия четец, моля:
	- − Когато сте на начален екран настинете  $\equiv$ , а след това иконата •• в сивата лента. Изберете Управление на изтеглени (Manage Downloads)  $\rightarrow$  до Изтеглени Kobo книги (Downloaded Kobo books) натиснете Премахни Всички (Remove all).

#### **Прелистване на страници в книга:**

- Натиснете леко или плъзнете отстрани на страницата.
- **Ако искате да минете повече страници напред, натиснете средата** на стр., за да се появи Меню Четене (Reading menu). Натиснете

иконата за навигация  $\leftrightarrow$  Плъзнете $\odot$ наляво или надясно, за да изберете страница.

- За да се отидете на следващата страница, натиснете  $\rightarrow$
- $3a$  да се върнете на предишната страница, натиснете  $\leftarrow$
- **•** За да пропускате глави напред или назад , натиснете  $|\langle \nabla \times \nabla \rangle|$ .
- ▪
- За да отидете на определена глава отидете на Съдържанието на книгата и изберете желаната глава.
- За да се върнете на предишната позиция в книгата, натиснете  $\leftrightarrow$
- Натиснете където и да е върху страница, за да излезете от навигацията на четеца.
- За да прелиствате между страници бързо напред задръжте пръста си в десния ъгъл на екрана, а за да се връщате бързо назад, задръжте пръста си в левия ъгъл.

#### **Промяна на размер на текста, шрифтове, полета и разстояние между редовете:**

- За да е по-приятно и лесно за очите ви четенето, може да променяте размера на книгите си. Имайте предвид, че това е невъзможно, когато четете PDF формати.
- Докато четете натиснете средата на стр., за да се появи Меню Четене (Reading menu). Натиснете иконата **Аа.**
	- − За промяна на шрифта натиснете Font Face и изберете шрифт от падащото меню.
	- За да изберете големина на текста, дръпнете  $\mathbb{Q}_{\,}$ до Font Sizes.
	- − За да изберете големината между редовете, дръпнете до Line Spacing, за да ги увеличите или намалите.
	- − 3а да изберете големината на полетата, дръпнете  $\bigcirc$  до Margins, за да ги увеличите или намалите.

**Бележка**: Когато промените шрифт, размер и тн., четецът ви запомня тези настройки и автоматично настройва всяка следващата книга по този начин.

▪ След прочитане на книга може да я маркирате като прочетена като на начален екран влезете в  $\equiv$  и изберете Моите Книги (My book). Задръжте пръст върху прочетената книга и изберете Маркирай като Прочетена (Mark as read). Когато маркирате една книга не изгубвате бележки, подчертани думи и тн.

#### **Маркиране на страници:**

- Докато четете може да маркирате страници, като по този начин може да се върнете към тях бързо и лесно. За да маркирате стр. докато четете натиснете горния десен ъгъл на стр.
- За да намерите маркирана страница, докато четете натиснете средата на стр., за да се появи Меню Четене (Reading menu).

Натиснете иконата ••• , изберете Бележки (Annotations) и изберете маркираната страница, която искате да видите.

# **Подчертаване на текст:**

▪ Натиснете с пръст екрана и го задръжте, когато сте върху книга или заглавна страница на книга. Така ще маркирате дадена дума – когато махнете пръстта си от екрана двете страни на думата ще са заобиколени от две кръга. Ако желаете да маркирате повече текст плъзнете тези два кръга до желаните думи за маркиране. Натиснете Подчертаване (Highlight).

Забележка: При форматите PDF и при комиксите не може да подчертавате думи/текст.

За да намерите подчертания текст, докато четете натиснете средата на стр., за да се появи Меню Четене (Reading menu).

Натиснете иконата ••• , изберете Бележки (Annotations) и изберете подчертания текст, която искате да видите. Ако искате да изтриете подчертания текст задръжте пръст върху него и изберете Премахни подчертаване (Remove highlight).

#### **Добавяне на бележка:**

След като сте маркирали желания текст (по описания горе начин) натиснете Добави Бележка (Add note) и след като я напишете натиснете Запазване (Save). За да видите бележката следвайте стъпките описани горе, но изберете Бележка (Note). Ако искате да изтриете подчертания текст задръжте пръст върху бележката и натиснете Премахни (Remove annotation), а след това Продължи (Continue).

#### **Употреба на функцията Речник:**

• Когато четете и срещнете непозната дума може да я проверите чрез функцията речник като задържите пръст върху нея. Тази опция може да не работи при PDF формати или при книги, които сте свалили безплатно.

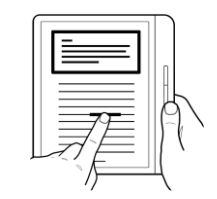

▪ Може да добавяте речници на своя четец Kobo чрез Wi FI връзка или чрез Kobo Desktop. В меню Настройки изберете Език и

речници→ Редактиране (Edit)→  $\pm$ за добавяне на речник/  $\vee$ за изтриване на речник $\rightarrow$  Запазване (Save).

За да преведете дадена дума след като сте задържали пръст върху нея натиснете  $\vee$ , който ще се появи в долния десен ъгъл на екрана и изберете езика на който искате да предете думата.

#### **Употреба на Adobe Digital Editions (ADE):**

- **АDE е безплатен софтуер, който ви позволява да добавяте книги от** библиотеки, книги от други онлайн магазини или книги от Kobo магазина, които са защитени от Управление на цифровите права (DRM). DRM предотвратява неразрешено копиране или разпространение на електронни книги с цел защита правата на авторите и издателите.
- Когато изтеглите книга, защитена от DRM, ще получите лиценз под формата на .acsm файл с вашата книга. След това използвайте ADE, за да добавите съдържанието, защитено с DRM към вашия Kobo електронен четец.
- За да започнете работа с ADE:
	- − Инсталирайте Adobe Digital Editions
	- − Направете си Adobe ID
	- − Оторизирайте вашия компютър и четеца ви с ADE
- Изтеглете ADE от www.adobe.com/support/digitaleditions / downloads.html.
	- − Намерете файла ADE на вашия компютър
	- − Отворете файла ADE
	- − Следвайте инструкциите, за да инсталирате програмата
- Когато сте инсталирали програмата ще трябва да си направите Adobe ID.
	- − С отворена ADE, натиснете Help в горния край на екрана.
	- − Натиснете Authorize Computer → Create an Adobe ID.
	- − Уверете се, че полето до Authorize my computer without an ID не е избрано.

− Уверете се, че Adobe ID до eBook Vendor е избрано.

- Попълнете исканите полета и натиснете Sign up.
- Някои книги в онлайн Kobo магазина са в PDF формат и изискват ADE , за да може да бъдат разчетени от вашия четец.

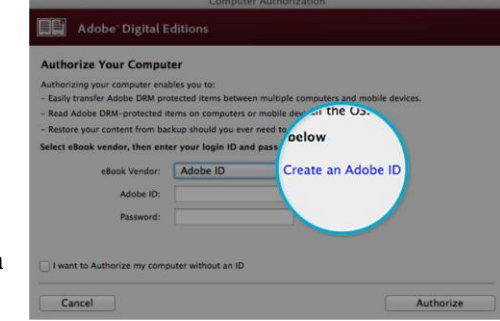

▪ Ако използвате Kobo четец и Kobo приложения за четене ADE може да не ви потрябва изобщо.

#### **Заключване на четеца:**

- Може да изберете функцията заключване, ако желаете да ограничите достъпа до четеца ви. Фабрично тази функция е изключена. Когато сте на начален екран натиснете иконата за батерия и натиснете Energy Savings Settings. Натиснете "Ask for pin on wake up or power on" и отметнете квадратчето до него. Въведете 4 символа за парола. Ако искате да смените паролата изберете Change Pin в същото меню.
- Ако забравите паролата си трябва да се Отпишете от четеца си. Когато включите четеца натиснете Sing out в долната част на екрана и следвайте по-нататъшните инструкции. За да направите това ви трябва достъп до интернет.

#### **Разрешаване на проблеми:**

- Потвърдете детайлите на акаунта си: вижте дали сте въвели имейл адреса си правилно.
- Ако сте купили книга, която не виждате на четеца си, трябва да синхронизирате четеца си.
- Изключете и включете четеца си, ако не работи както очаквате.
- Заредете четеца си за минимум час и вижте дали проблемът не е разрешен.
- Отпишете се и после се впишете в четеца си. По този начин устройството започва всички настройки отново – имайте предвид, че ще трябва да впишете имейл адреса си и паролата с които сте регистрирани в Kobo акаунта си. Също така ви трябва интернет връзка.
- **Ако отписването и вписването не разрешат проблемите с четеца** извършете фабрично нулиране.

#### **Зареждане на вашия Kobo четец:**

• Свържете микро USB кабела към вашия четец, а после към вашия компютър. Ако не сте зареждали четеца от дълго време имайте предвид, че може да отнеме малко време докато четеца има достатъчно батерия, за да се включи.

#### **Поправка на вашия Kobo акаунт:**

Ако ви липсват закупени книги или Kobo акаунта ви не работи правилно може да пробвате да поправите Kobo акаунта си. Задължително трябва да имате интернет връзка. В меню Настройки (Settings) натиснете Информация за Устройството (Device Information) $\rightarrow$  Поправи (Repair) $\rightarrow$ Поправи Сега (Repair Now). Ако това действие не даде резултати, моля отпишете се от акаунта си, а после се впишете обратно.

#### **Отписване и вписване в четеца:**

- Ако имате проблеми с книгите си, моля отпишете се от четеца, а после се впишете обратно.
- **•** Когато сте на начален екран натиснете  $\equiv$  и изберете Настройки (Settings). Изберете Профили (Accounts), под Kobo изберете Отписване (Sign out). Преди отписване и след вписване винаги синхронизирайте четеца си, за да не изгубите бележки, подчертан текст и тн.

#### **Фабрично нулиране:**

- Когато направите фабрично нулиране всички настройки, които сте извършили ще бъдат загубени.
- Също така ще трябва да синхронизирате устройството отново.
- **Всичките ви книги ще бъдат махнати от четеца (но закупените** книги от Kobo могат да се изтеглят от Kobo Cloud). За да запазите книгите, които не се пазят на Kobo Cloud преди фабрично нулиране копирайте книгите си някъде.
- **Всичките ви бележки, маркирани страници и маркиран текст ще** бъдат загубени.
- Ше бълете отписани от акаунта си.
- За да се нулирате четеца влезте в меню Настройки и изберете Информация за Устройството (Device Information). Натиснете Advanced, след това Factory reset, а накрая потвърдете като натиснете Reset Now.
- **Ако нулирането не даде резултати, моля направете ръчно** нулиране. Заредете четеца си поне за час преди това.
- Натиснете и задръжте един бутона ВКЛ/ИЗКЛ докато не видите думите Powered Off. След това натиснете и задръжте бутон ВКЛ/ИЗКЛ за 30 сек. докато не видите Restore на екрана.
- Изчакайте около 30 секунди, за да започне процеса на нулиране. След това настройте четеца си наново или чрез Wi Fi или чрез Kobo Desktop.

# **3. РЕГУЛАТОРНА ИНФОРМАЦИЯ**

Не изхвърляйте уреда в битовите отпадъци след края на експлоатационния му живот. Занесете го в пункт за събиране или рециклиране.

Изхвърляйте уреда в съответствие с WEEE директивата на ЕС (Отпадъчно електрическо и електронно оборудване).

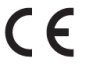

Този продукт отговаря на изискванията на приложимите европейски и национални директиви.

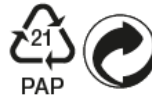

Опаковката изхвърлете по начин, опазващ околната среда.

Не отваряйте и не се опитвайте да поправите уреда, включително ремонт или подмяна на литиево-йонната му батерия. В случай на повреда или нужда от смяна на батерията, моля потърсете оторизиран техник.

Устройството работи на температура между 0°C~45°C.

За повече информация моля вижте [www.polycomp.bg](https://polycomp.bg/poly/products)